## **C22 - ZNICZ**

Ćwiczenie pochodzi ze strony http://corel.durscy.pl/

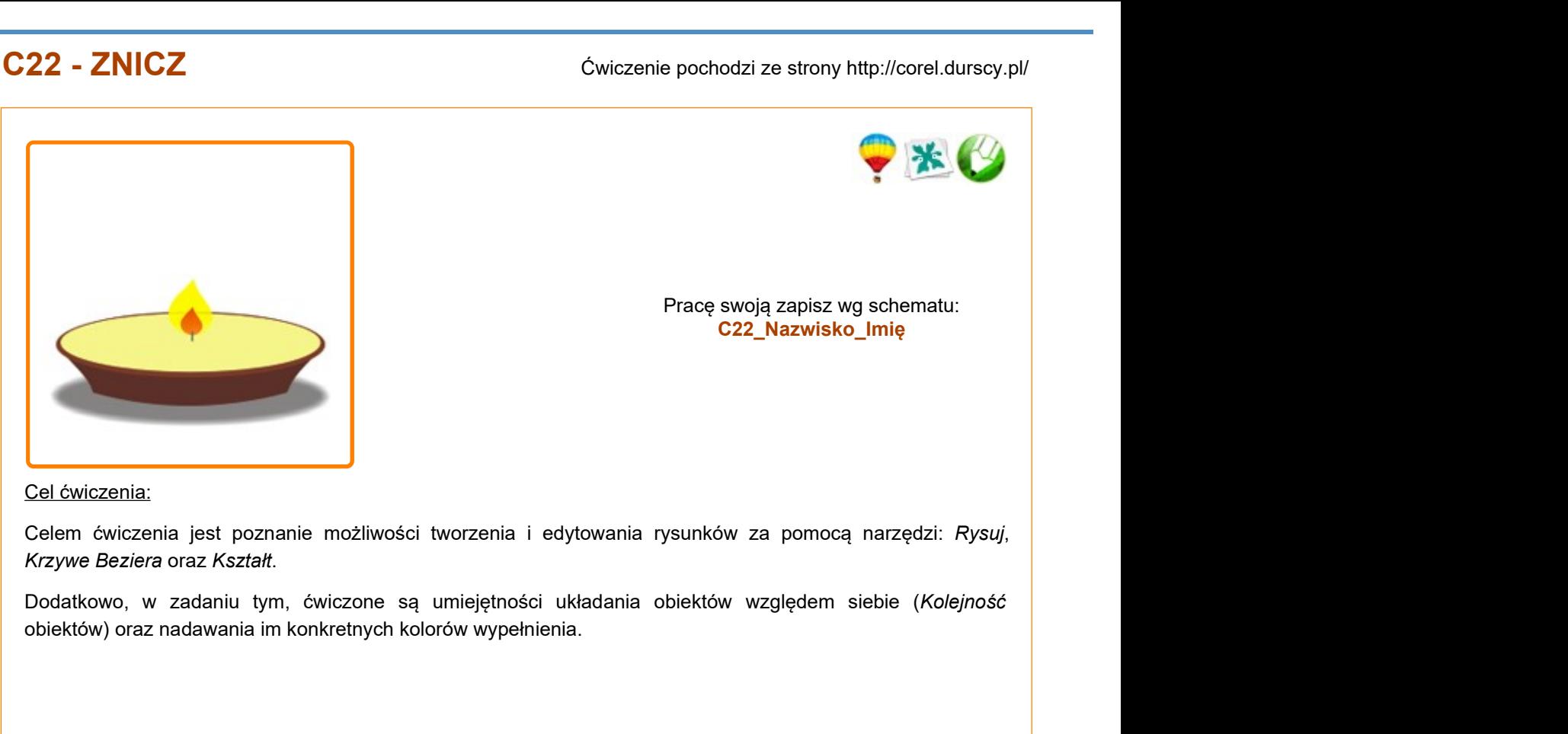

Pracę swoją zapisz wg schematu: **C22\_Nazwisko\_Imię**

## Cel ćwiczenia:

obiektów) oraz nadawania im konkretnych kolorów wypełnienia.

Prace swoją zapisz wy schematu:<br>
Cal cwiczenia:<br>
Celem cwiczenia jest poznanie możliwości tworzenia i edytowania rysunków za pomocą narzędzi: Rysuj,<br>
Rrzywe Beziera oraz Kazfałt.<br>
Dokutkowo, w zadaniu tym, ćwiczone są umie w palecie Krzywa (czerwona strzałka). Aby się do niego dostać, w Przyborniku kliknij i przytrzymaj chwilkę ikonkę Rysuj (niebieska strzałka). Wysunie się wtedy paleta z dodatkowymi narzędziami. Druga ikonka od lewej, to Krzywe Beziera (zielona strzałka).

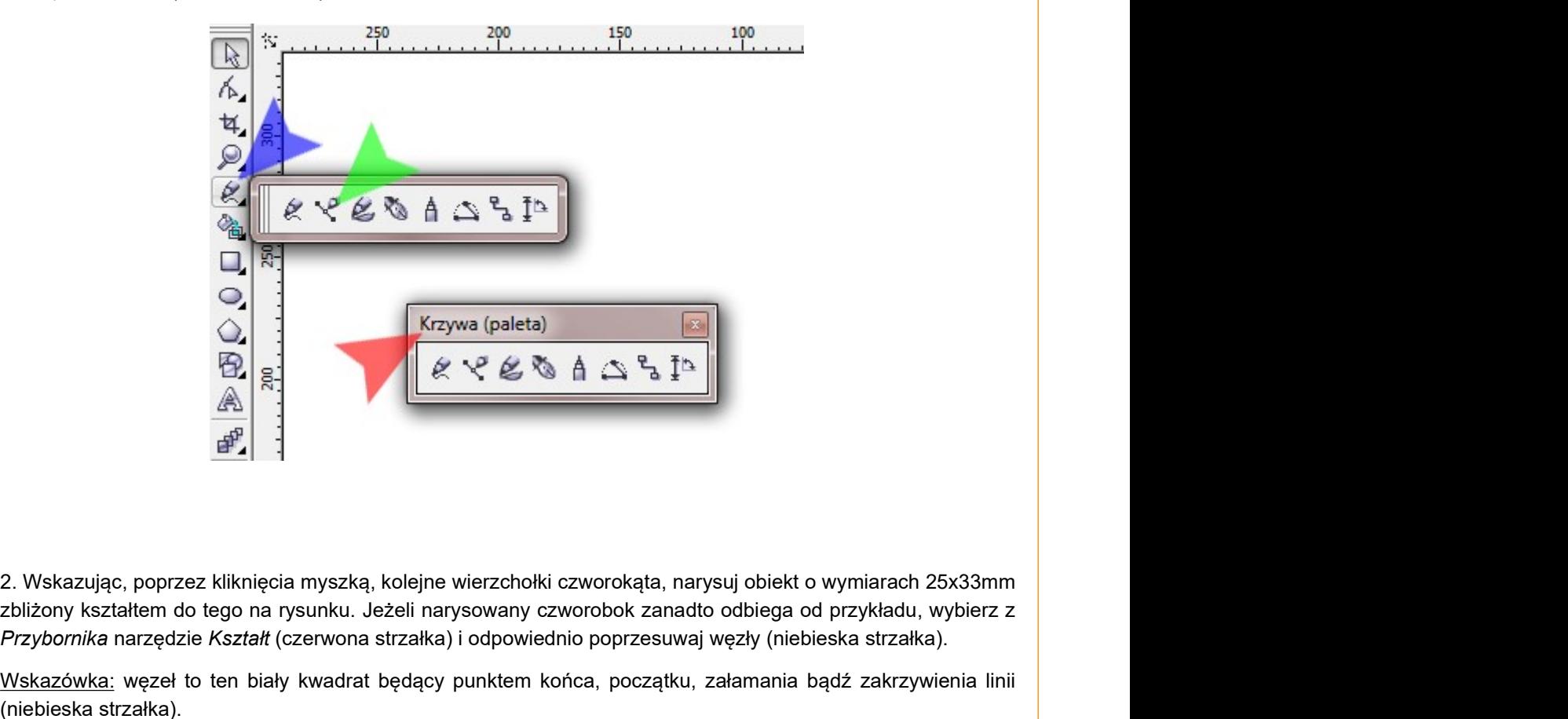

zbliżony kształtem do tego na rysunku. Jeżeli narysowany czworobok zanadto odbiega od przykładu, wybierz z Przybornika narzędzie Kształt (czerwona strzałka) i odpowiednio poprzesuwaj węzły (niebieska strzałka).

Wskazówka: węzeł to ten biały kwadrat będący punktem końca, początku, załamania bądź zakrzywienia linii (niebieska strzałka).

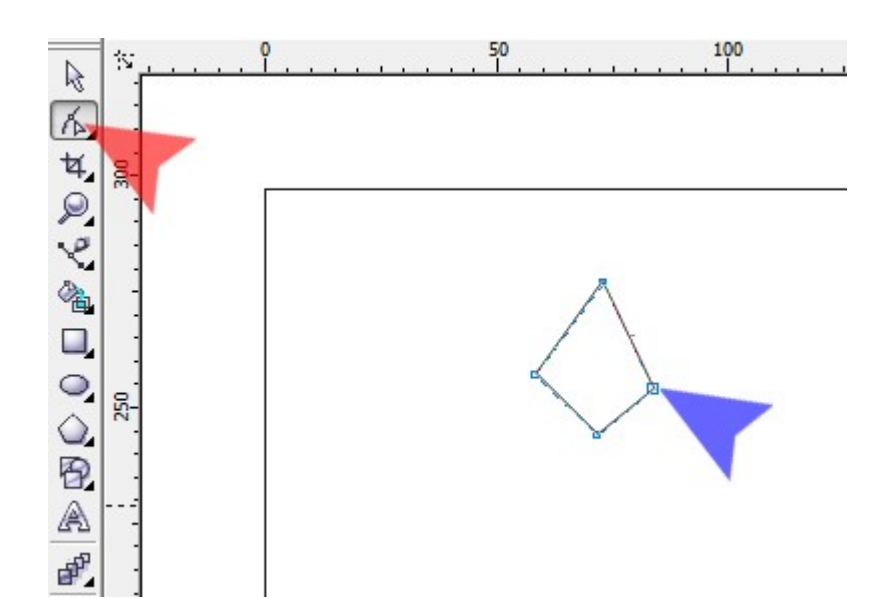

3. Za pomocą narzędzia Kształt zaznacz wszystkie węzły i kliknij ikonkę Przekształć w krzywą (czerwona strzałka). Pozwoli to na zmianę odcinków łączących węzły na linie, które będzie można dowolnie wykrzywiać.

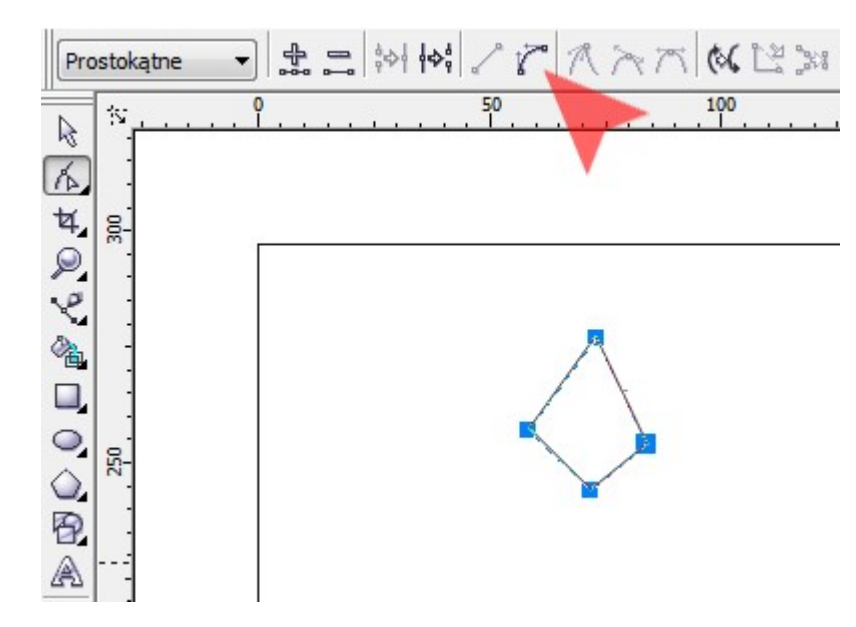

4. Mając nadal wybrane narzędzie Kształt, zaznacz lewy i prawy węzeł (jak na rysunku - czerwone strzałki) i kliknij ikonkę Węzeł gładki (niebieska strzałka).

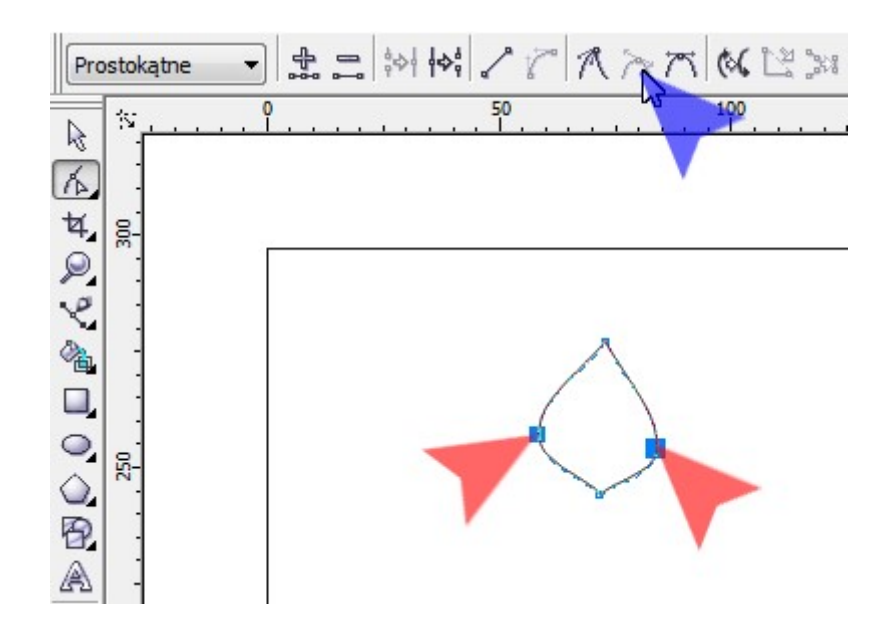

5. Narzędziem Kształt zaznacz dolny węzeł (czerwona strzałka) i kliknij ikonkę Węzeł symetryczny (niebieska strzałka).

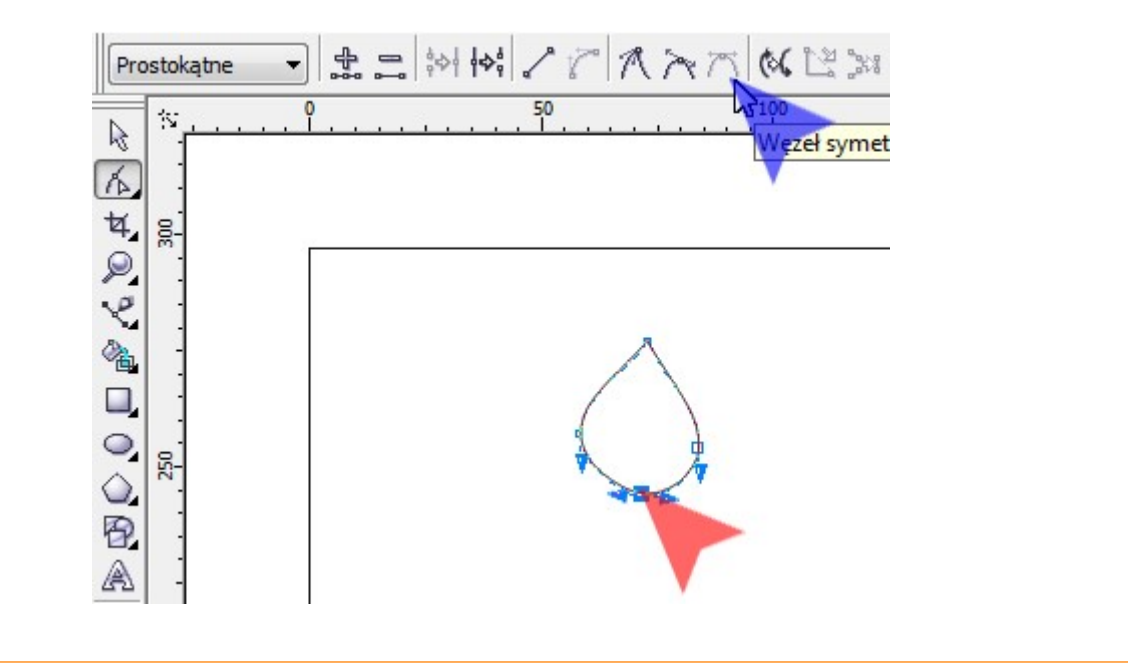

6. Następnie za pomocą lupy (narzędzie Powiększenie - czerwona strzałka) powiększ zarys płomienia, tak by łatwo było Ci chwycić za ramiona krzywych Beziera. Narzędziem Kształt, pociągnij lekko w dół za prawy uchwyt wychodzący z górnego wierzchołka rysowanego płomienia (niebieska strzałka).

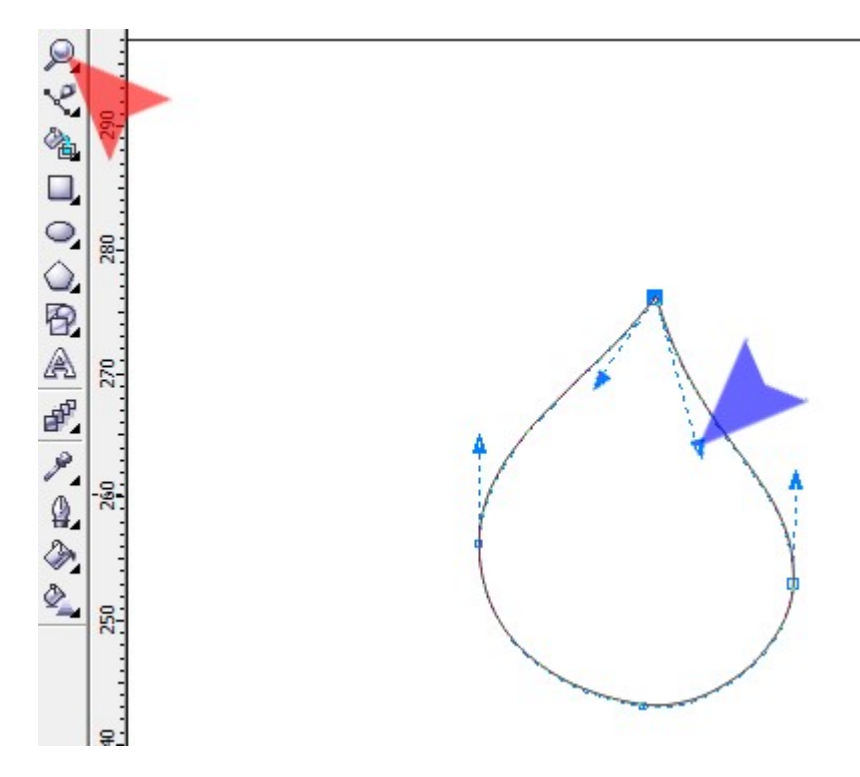

7. Mając zaznaczony kształt płomienia (narzędziem Wskaźnik), stwórz jego duplikat (np. naciskając kombinację klawiszy Ctrl+D). Następnie łapiąc za uchwyt narożny (czerwona strzałka) nowego obiektu, pomniejsz obiekt i ustaw go jak na rysunku (czerwona strzałka).

Wskazówka: jeżeli rozmiar obiektu zmieniany jest za pomocą uchwytów narożnych, zachowane zostaną jego proporcje.

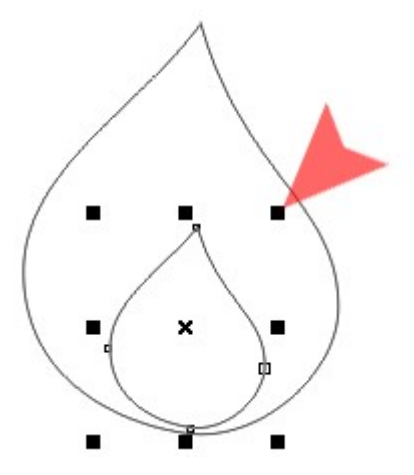

8. Klikając lewym klawiszem myszki na palecie kolorów, nadaj obiektom odpowiednie wypełnienia. Następnie zaznacz oba obiekty i zgrupuj je (np. naciskając kombinację klawiszy Ctrl+G).

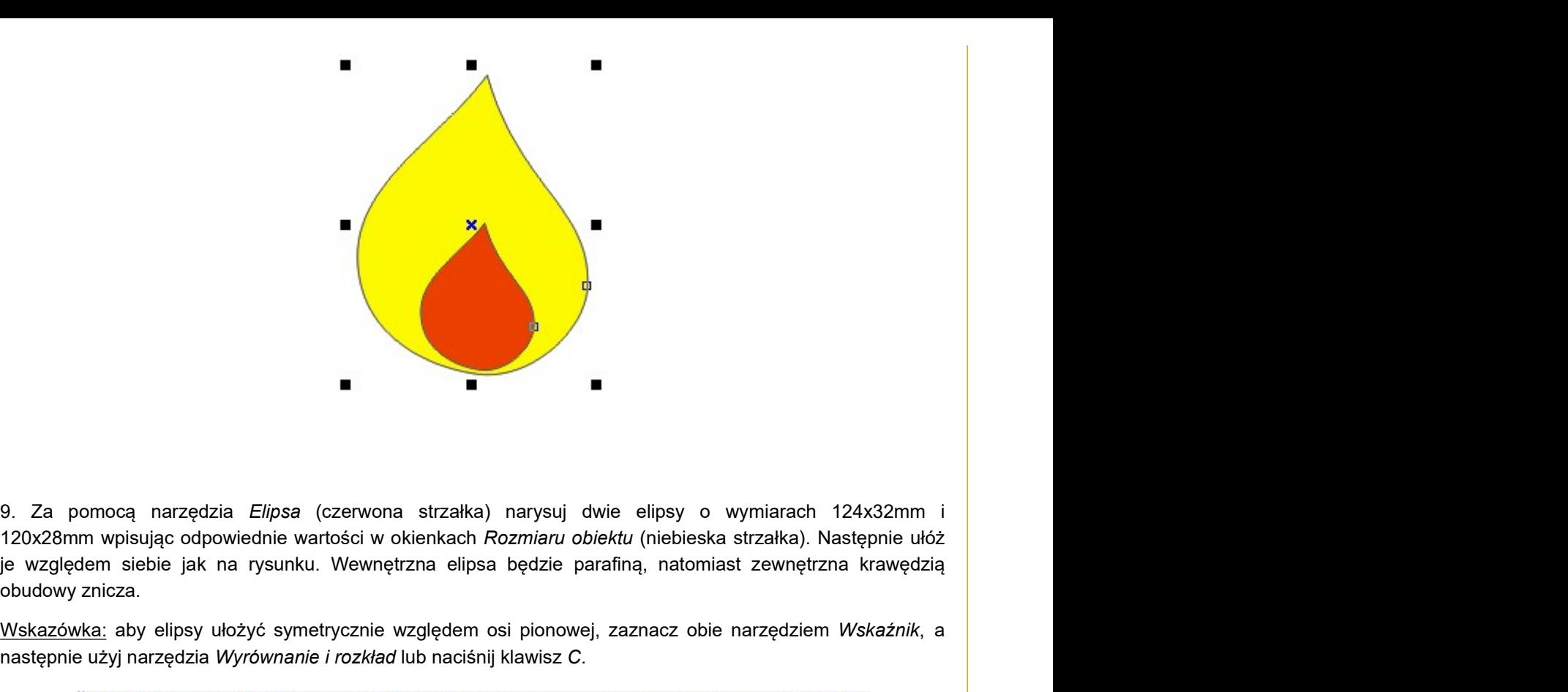

120x28mm wpisując odpowiednie wartości w okienkach Rozmiaru obiektu (niebieska strzałka). Następnie ułóż obudowy znicza.

Wskazówka: aby elipsy ułożyć symetrycznie względem osi pionowej, zaznacz obie narzędziem Wskaźnik, a następnie użyj narzędzia Wyrównanie i rozkład lub naciśnij klawisz C.

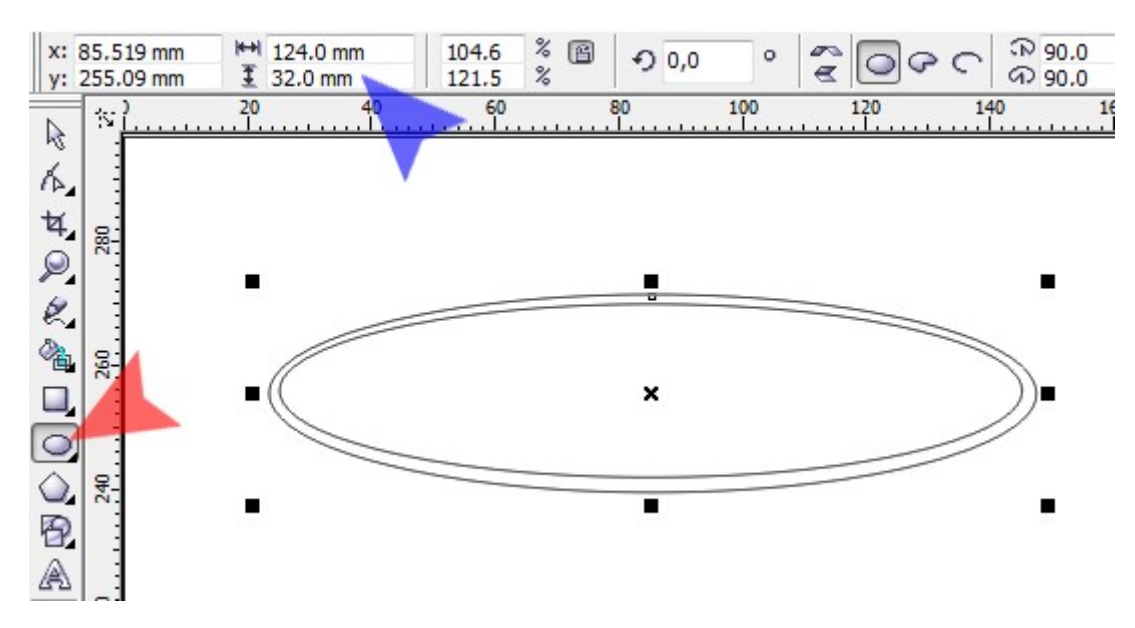

10. Narysuj trzecią elipsę - będzie Ci ona niezbędna do stworzenia prostego cienia oraz pomocna podczas rysowania bocznej ścianki znicza. Elipsę o wymiarach 125x25mm (czerwona strzałka) ułóż tak by stykała się z dolną krawędzią elipsy parafiny (niebieska strzałka) a następnie wycentruj je (np. zaznaczając wszystkie elipsy i naciskając klawisz C).

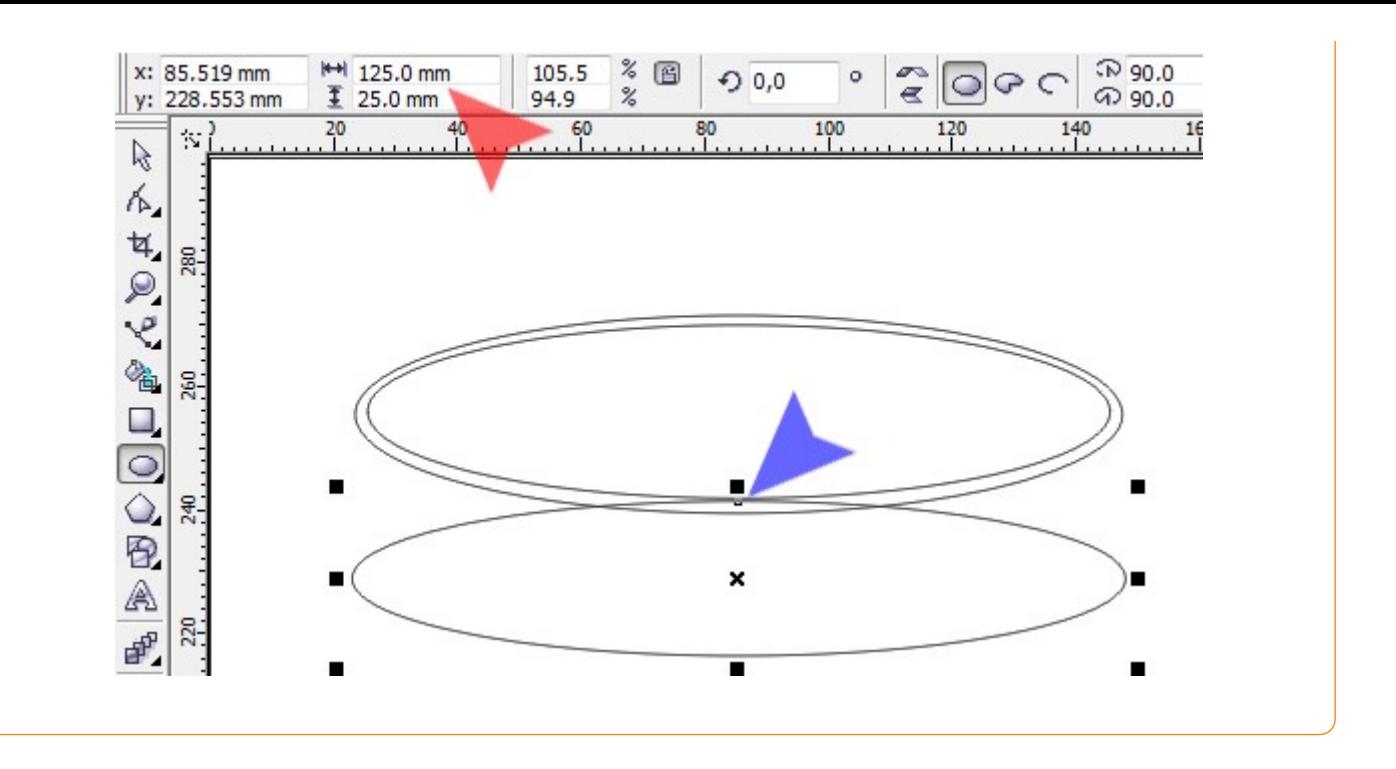

11. Za pomocą narzędzia Krzywe Beziera (czerwona strzałka), narysuj trapez zbliżony do tego na rysunku. 11. Za pomocą narzędzia *Krzywe Beziera* (czerwona strzałka), narysuj trapez zbliżony do tego na rysunku.<br>Postaraj się by górne wierzchołki trapezu znajdowały się pomiędzy krawędziami elips parafiny i obudowy<br>(niebieska st (niebieska strzałka).

Wskazówka: aby wierzchołki dolne i górne były na tych samych wysokościach, należy podczas rysowania drugiego z pary wierzchołków, przytrzymać klawisz Ctrl.

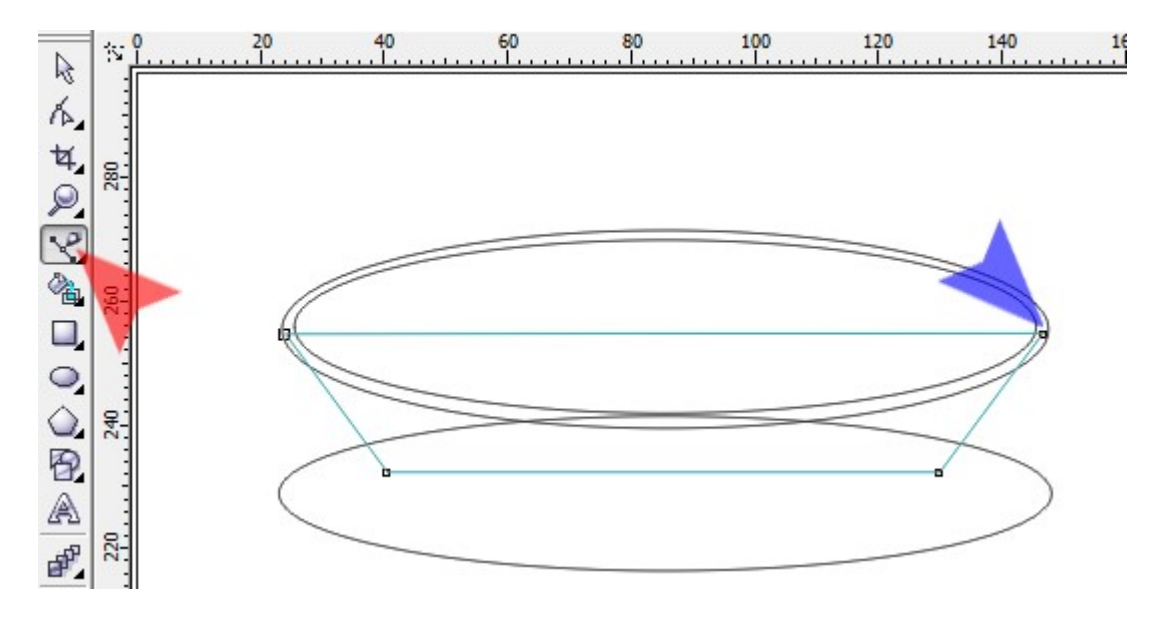

12. Za pomocą narzędzia Kształt (czerwona strzałka) zaznacz wszystkie wierzchołki trapezu i kliknij ikonkę Przekształć w krzywą (niebieska strzałka). Następnie za pomocą uchwytów Beziera (zielone strzałki) wymodeluj dno i boczne ścianki znicza zgonie z poniższym rysunkiem.

Wskazówka: podczas wyginania linii dna obudowy znicza, możesz odnieść się do krzywizny elipsy cienia.

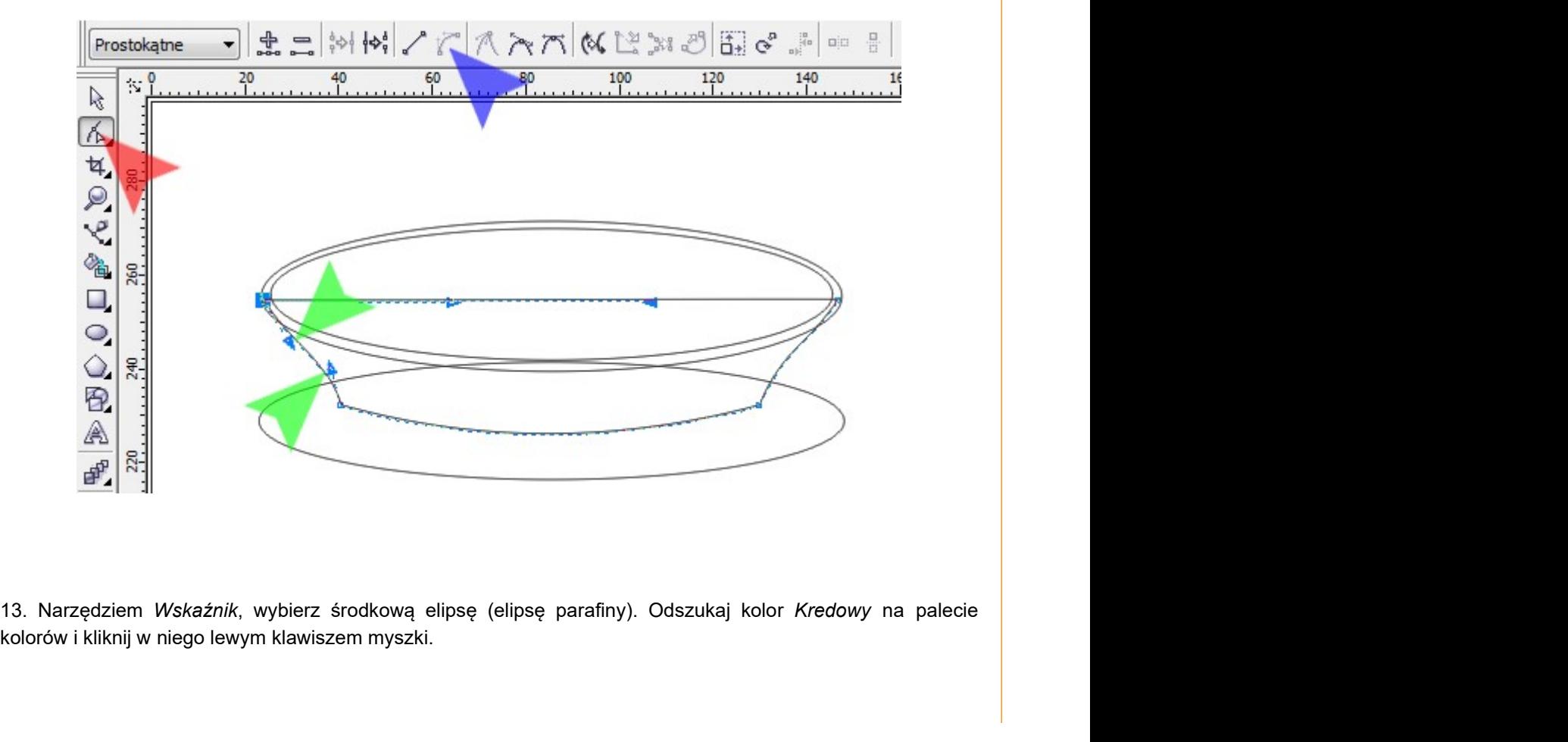

kolorów i kliknij w niego lewym klawiszem myszki.

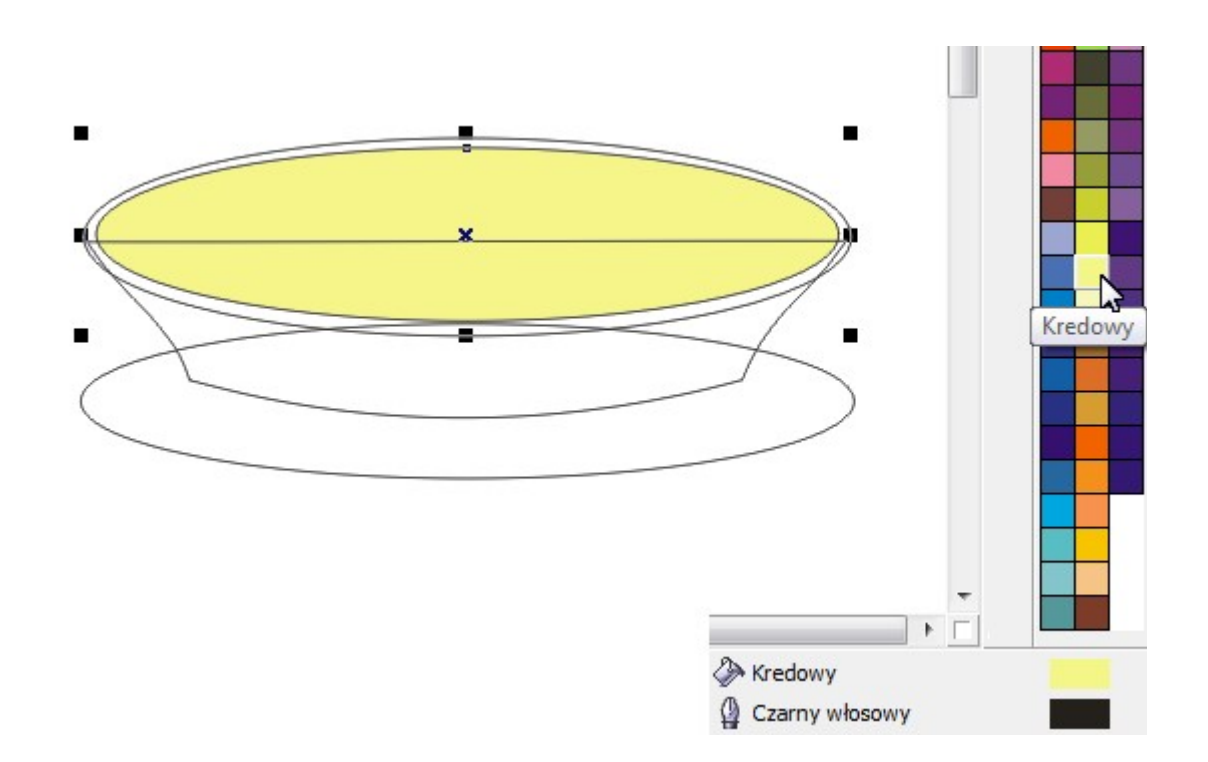

14. Wskaż górną, większą elipsę (czerwona strzałka) oraz obudowę znicza (niebieska strzałka) i nadaj im kolor Orzechowy.

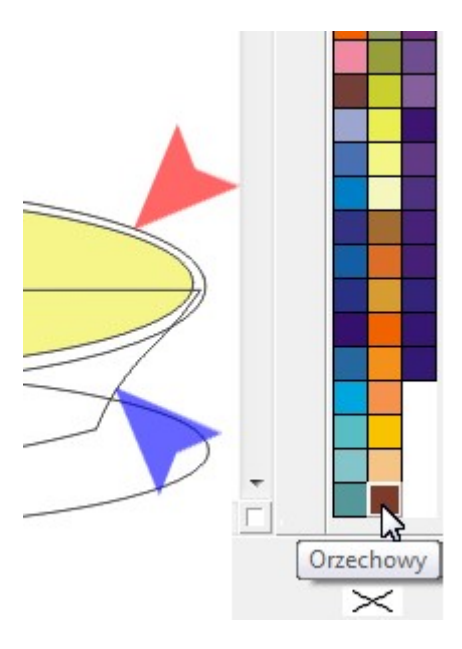

15. Wybierz samą obudowę znicza i przejdź do edycji koloru klikając dwa razy lewym klawiszem myszki w próbkę Kolor wypełnienia (czerwona strzałka). Następnie za pomocą myszki przesuń w dół kwadrat wyboru koloru (niebieska strzałka) lub wpisz z klawiatury wartości składowe R: 64, G: 32, B: 0 (zielone strzałki). Zatwierdź nowy kolor klikając guzik OK.

Wskazówka 1: aby wybrać tylko jeden obiekt z pośród kilku wcześniej już zaznaczonych, należy wpierw kliknąć Wskaźnikiem w Obszar roboczy (kartkę) - by nie był wybrany żaden z obiektów, a dopiero po tym wybrać interesujący nas obiekt.

Wskazówka 2: jeśli sekcja Składowe nie posada elementów RGB (tylko CMYK) należy wybrać RGB na liście Model (żółta strzałka).

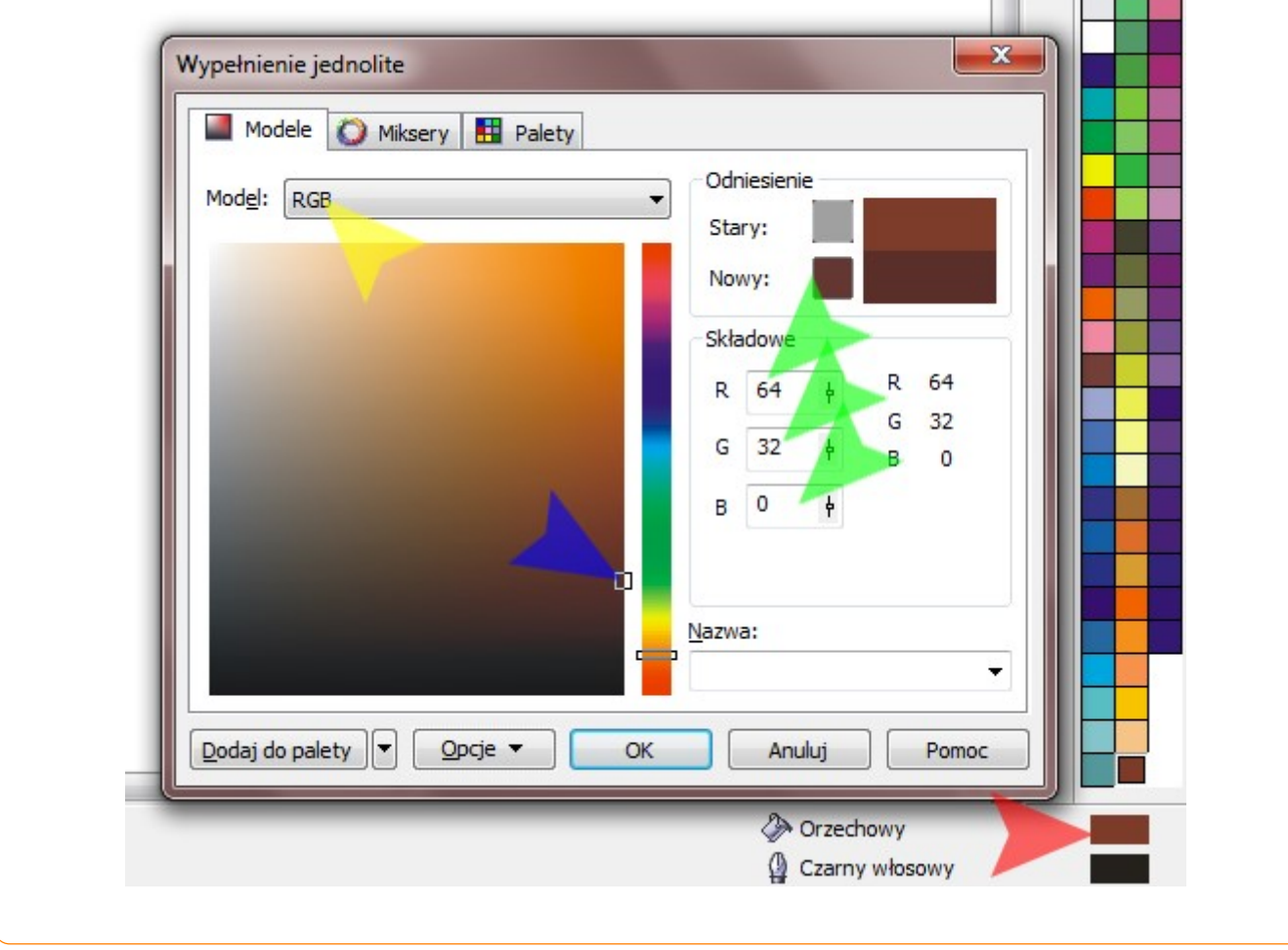

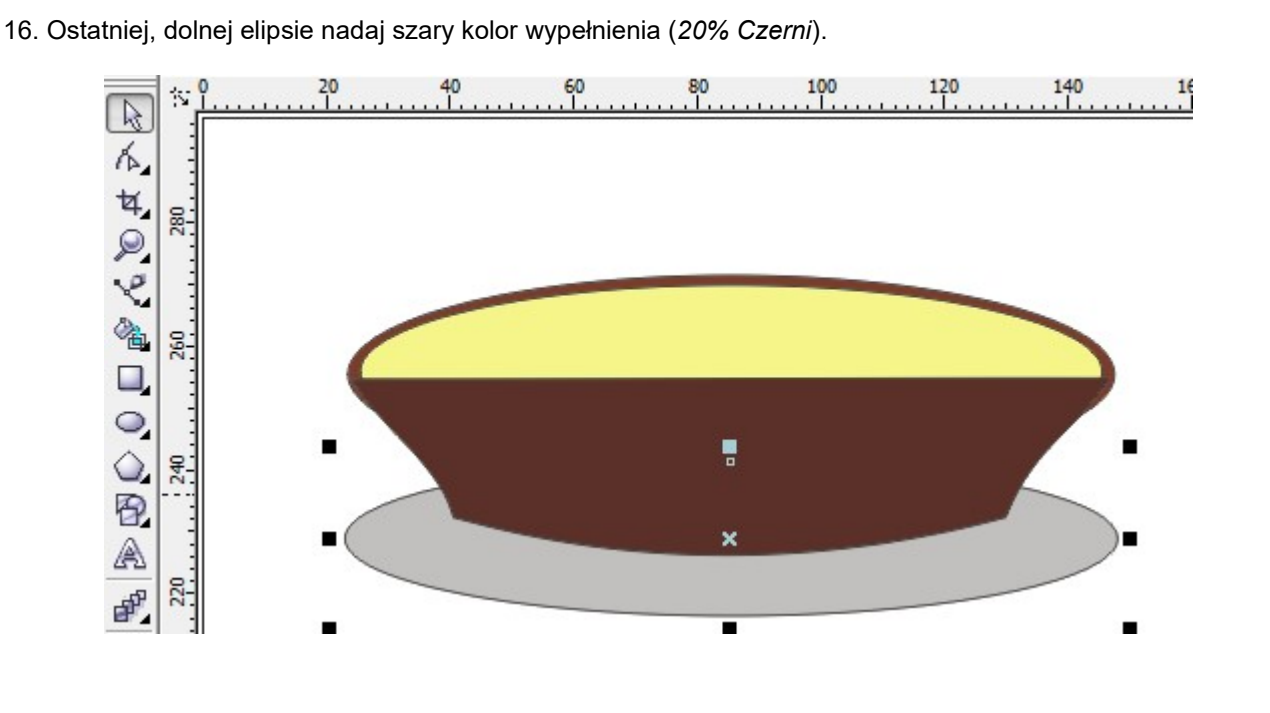

17. Przenieś górne elipsy (kremową i orzechową) na pierwszy plan. Klikając w obiekty prawym klawiszem myszy i wybierz opcję Kolejność, a następnie odpowiednie opcje podmenu.

Wskazówka: w przykładzie tym można ustalić kolejność na kilka sposobów - zaznaczyć dwie górne elipsy i wybierać Przesuń na wierzch strony (kombinacja klawiszy Ctrl+Home); zaznaczyć obudowę znicza oraz elipsę cienia i wybrać Przesuń na spód strony (kombinacja klawiszy Ctrl+End); zaznaczyć samą obudowę znicza, wybrać opcje Za... i wskazać brązową elipsę; itd.

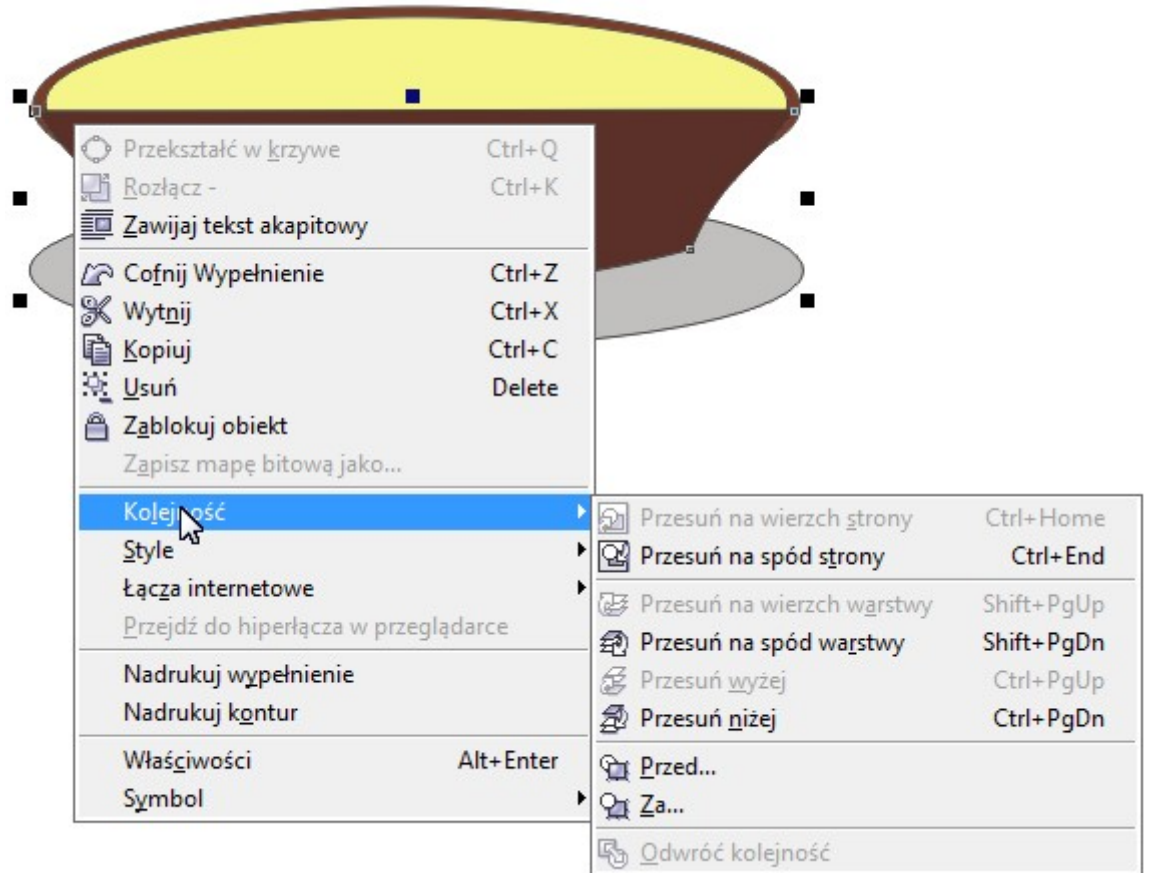

18. Narzędziem *Wskaźnik* ułóż płomień w centralnej części znicza (wyśrodkuj względem osi pionowej<br>naciskając klawisz C) a następnie narzędziem *Rysuj* lub *Krzywe Beziera* (czerwona strzałka) dorysuj czarny<br>knot o gruboś naciskając klawisz C) a następnie narzędziem Rysuj lub Krzywe Beziera (czerwona strzałka) dorysuj czarny knot o grubości 1mm (niebieska strzałka).

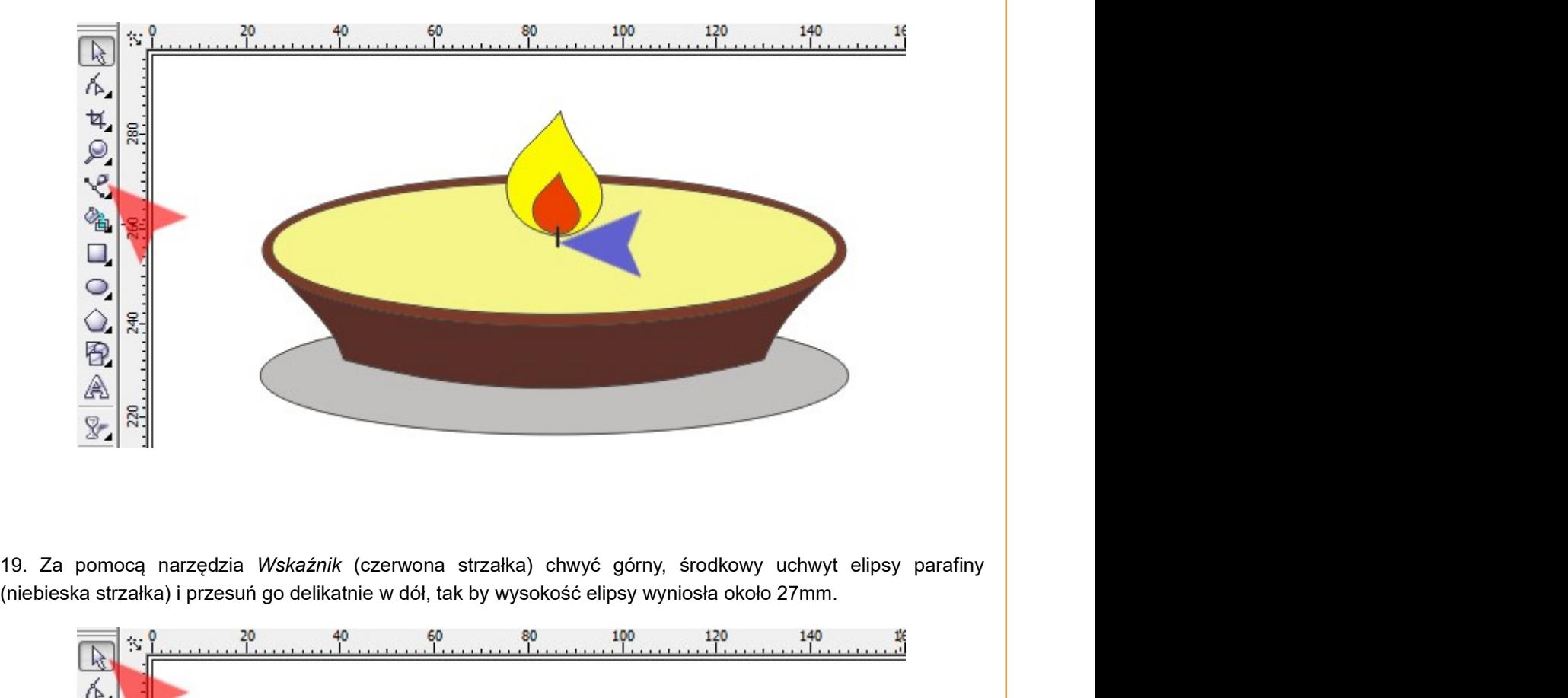

(niebieska strzałka) i przesuń go delikatnie w dół, tak by wysokość elipsy wyniosła około 27mm.

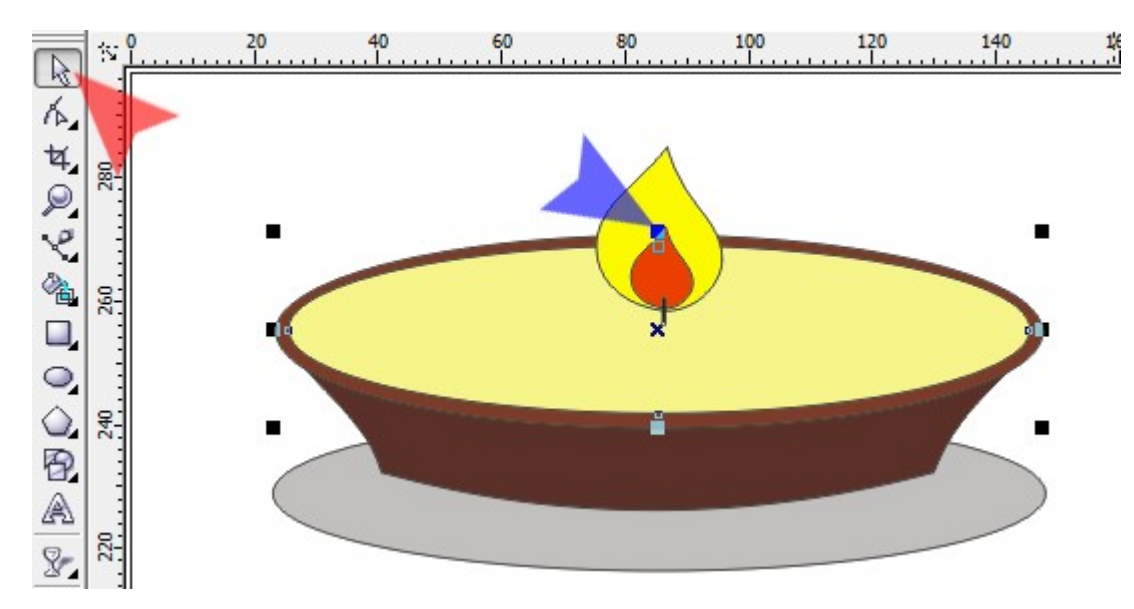

20. Podobnie jak w kroku poprzednim, za pomocą górnego uchwytu brązowej elipsy zmniejsz jej rozmiar do 30mm.

Mam nadzieję, że Twój znicz jest podobny do mojego :)

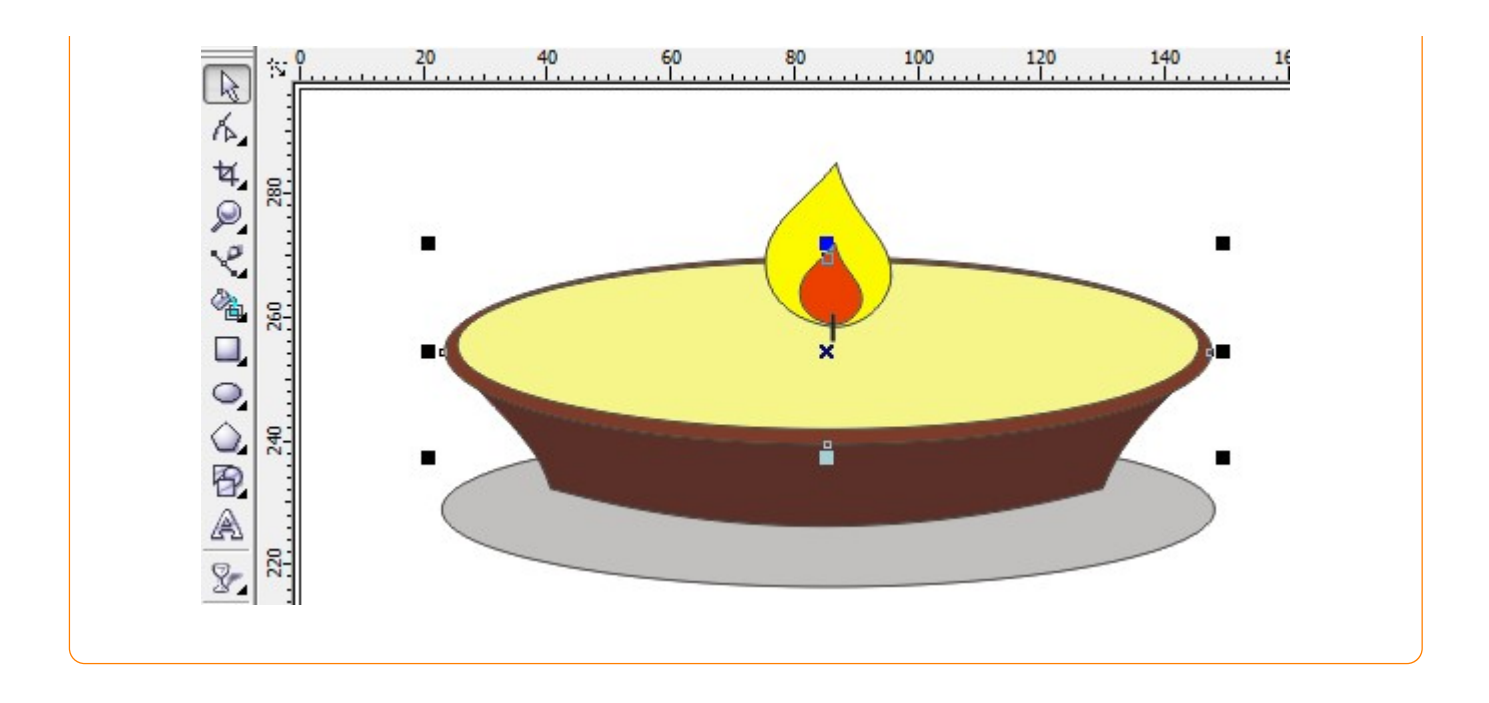

Pracę swoją zapisz wg schematu: **C22\_Nazwisko\_Imię**